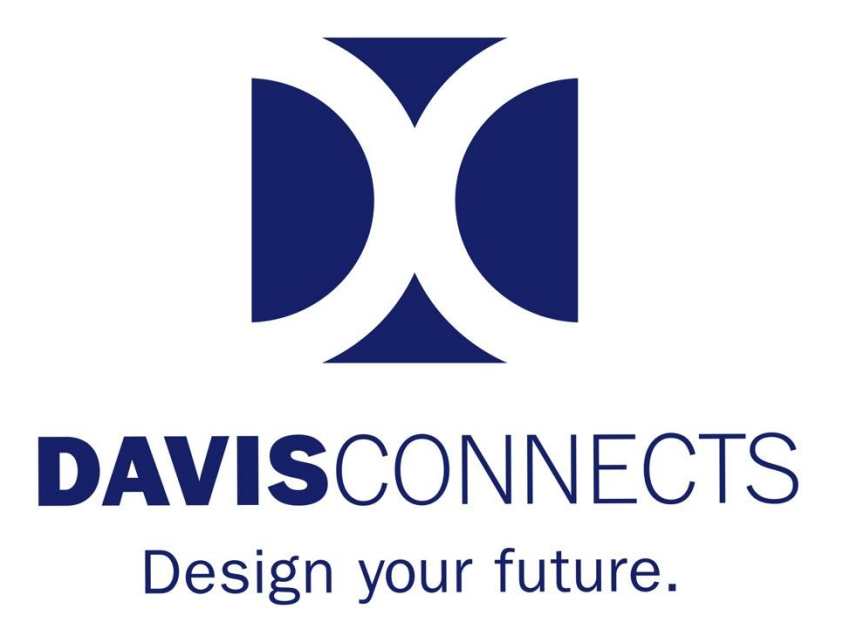

## VMock Guide

## How to Use VMock

- 1. Login to VMock using this link: [http://www.vmock.com/colby.](http://www.vmock.com/colby) Make sure *to use your first.last email address* and not your shortened email address.
- 2. Select your Graduation Year and Resume Type. We recommend you *start off with the Standard Resume Type*. Once you select your Resume Type, only your DavisConnects advisor can change it. Note: If you are using the Federal Resume Type, please meet with Sarah Whitfield as soon as possible. It is a very specific and unique format.
- 3. After saving your resume as a pdf, click on the *Upload Resume* button. VMock will then analyze your resume and prepare your assessment. This may take a minute.

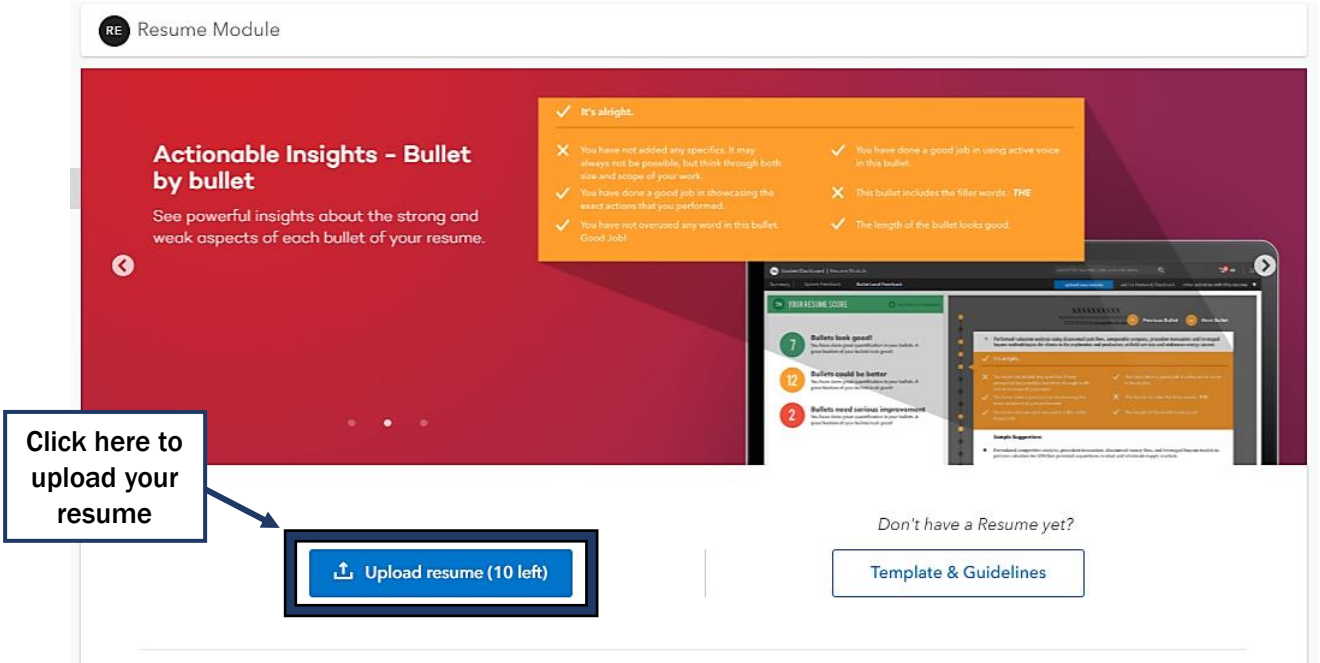

4. Review your overall feedback. Once you are done, click on View Detailed Feedback.

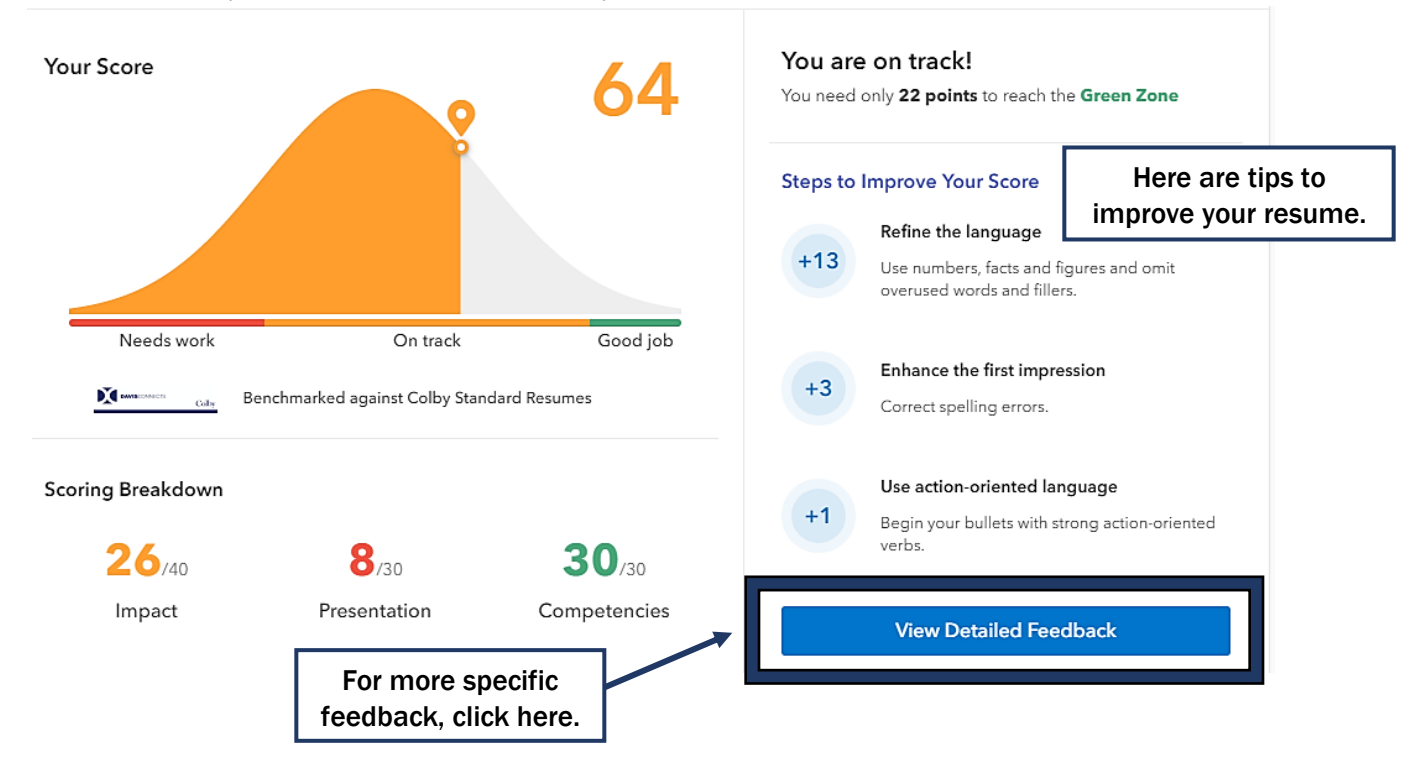

5. The first screen is the System Feedback tab. *Click on Impact, Presentation, and Competencies to review detailed feedback.* On the right side of the page will be your resume with highlights. Click on the different subsections in the circles on the left to reveal different highlights and feedback. If the highlight is red, you can hover over for advice to strengthen your resume.

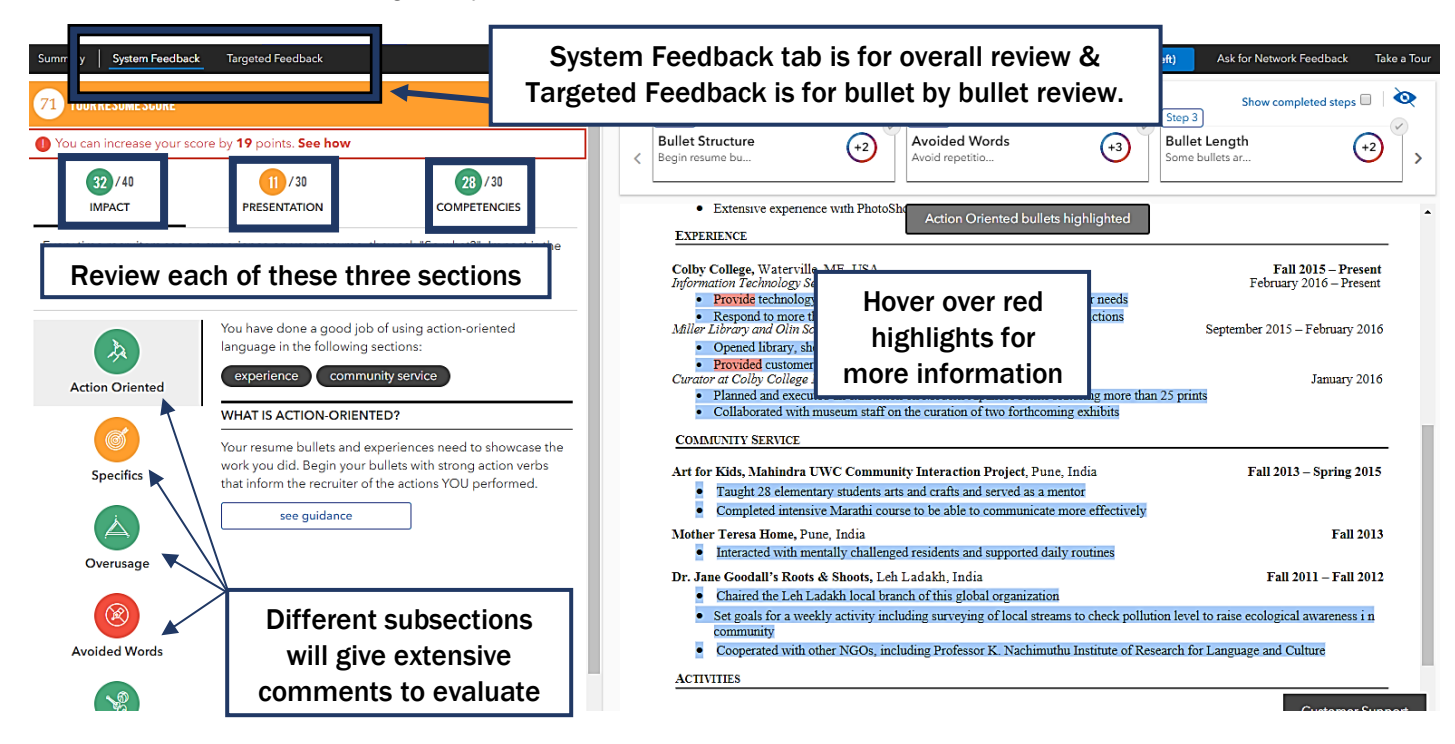

6. Once you have reviewed the System Feedback tab completely, *click on the Targeted*  Feedback tab shown above. Here you are able to look for improvements bullet by bullet.

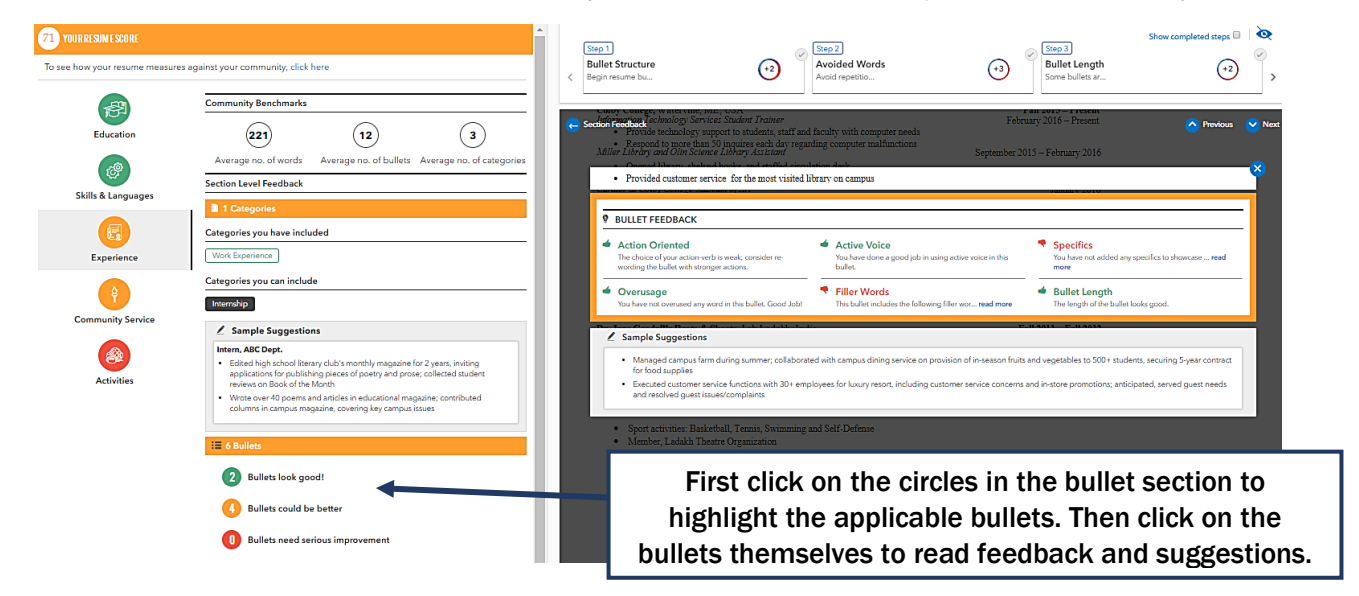

Thoughtfully revise your resume using this valuable evaluation tool. Then make an appointment with your DavisConnects advisor to discuss your internship/job/research strategy!